# **Anzeigen von Jobs**

IPP 9.2

1. Nachdem Sie sich angemeldet haben, wählen Sie auf der Registerkarte **Jobs** in der Liste **Kunde** den oder die gewünschten Kunden aus.

Die Liste der Jobs des jeweiligen Kunden wird angezeigt.

2. Über die Bereiche **Aktionen** und **Filter** können Sie nach Jobs suchen und Jobs basierend auf deren Status filtern.

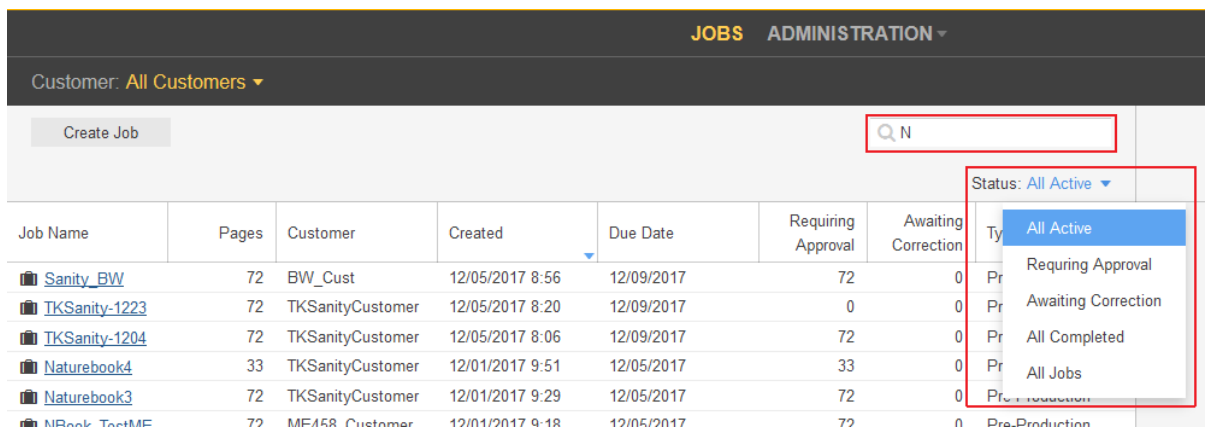

3. Um grundlegende Jobinformationen anzuzeigen und einen Job-Informationsbogen oder Anmerkungen hinzuzufügen, klicken Sie auf die Jobzeile. Die Jobdetails werden im **Detailbereich** auf der rechten Seite angezeigt.

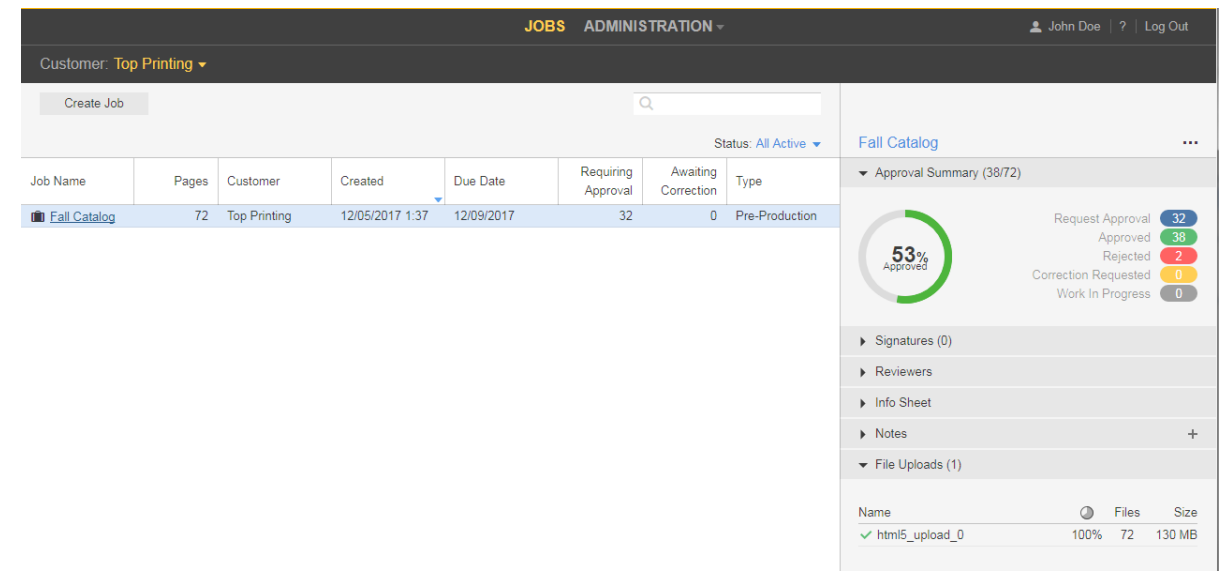

Im **Detailbereich** werden folgende Informationen angezeigt:

**Genehmigungsübersicht**: Zeigt die Gesamtanzahl der Seiten und die Gesamtanzahl der genehmigten, abgelehnten und Seiten mit angeforderten Korrekturen an.

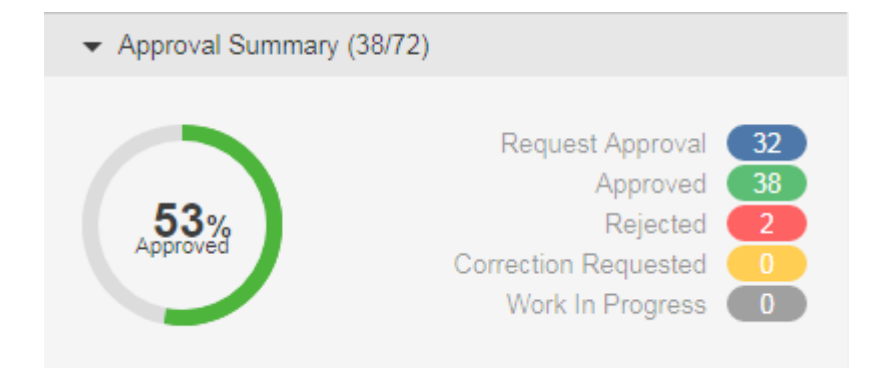

**Signaturen**: Zeigt die Signaturen, Seitenzuordnung und den Genehmigungsstatus an.

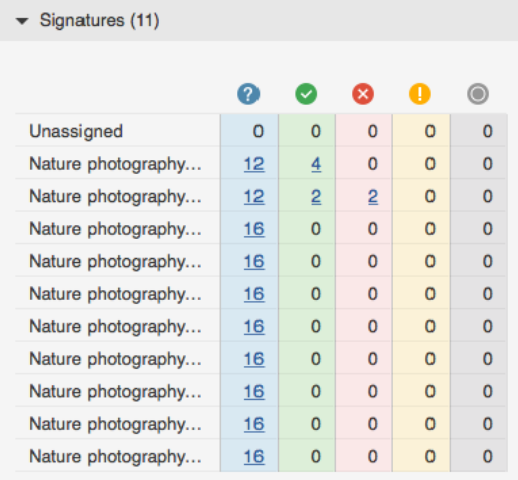

**Hinweis:** Sie können direkt auf die Seiten zugreifen, die mit dem Signatur- oder Genehmigungsstatus verknüpft sind, indem Sie auf den Seitenzahl-Link klicken.

**Prüfer**: Zeigt die Namen der Genehmiger, Prüfer und Farbprüfer sowie die Anzahl der Seiten an, die jeder von ihnen genehmigen muss.

**Informationsbogen**: Zeigt die für den Job definierten Job-Informationsbogen-Parameter an.

**Hinweise**: Zeigt Jobanmerkungen an, um zusätzliche Jobinformationen bereitzustellen. In diesem Bereich können Sie Jobanmerkungen hinzufügen und vorhandene anzeigen.

Um zusätzlicheAktionen wie das Ändern des Jobstatus, das Bearbeiten der Job-Eigenschaften oder das Hinzufügen von Anmerkungen durchzuführen, klicken Sie mit der rechten Maustaste auf die Zeile des Jobs, und wählen Sie im Menü die gewünschte Aktion aus.

Um einen Job zu öffnen,klicken Sie auf den Namen des Jobs. 4.

Im angezeigten Fenster können Sie Seiten-Miniaturansichten und andere Informationen über die Seiten im Job anzeigen. Sie können auch sehen, wer zur Überprüfung oder Genehmigung der Seiten aufgefordert wurde.

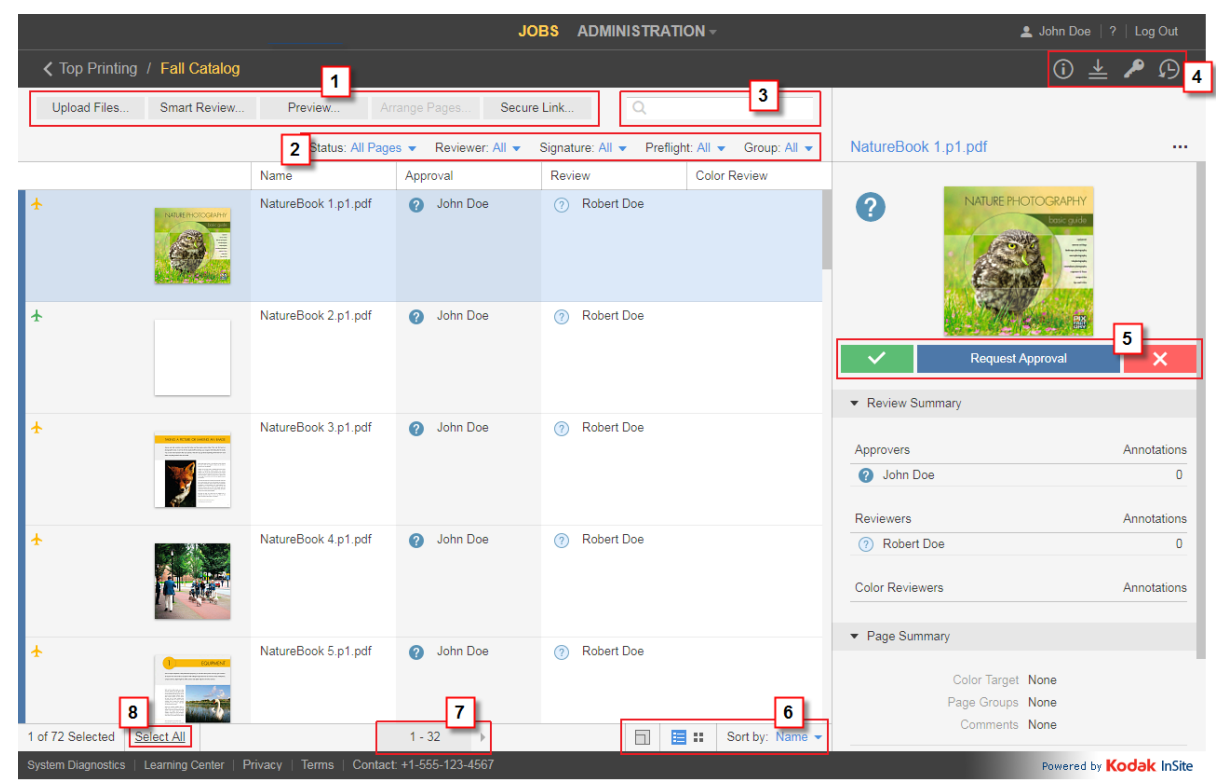

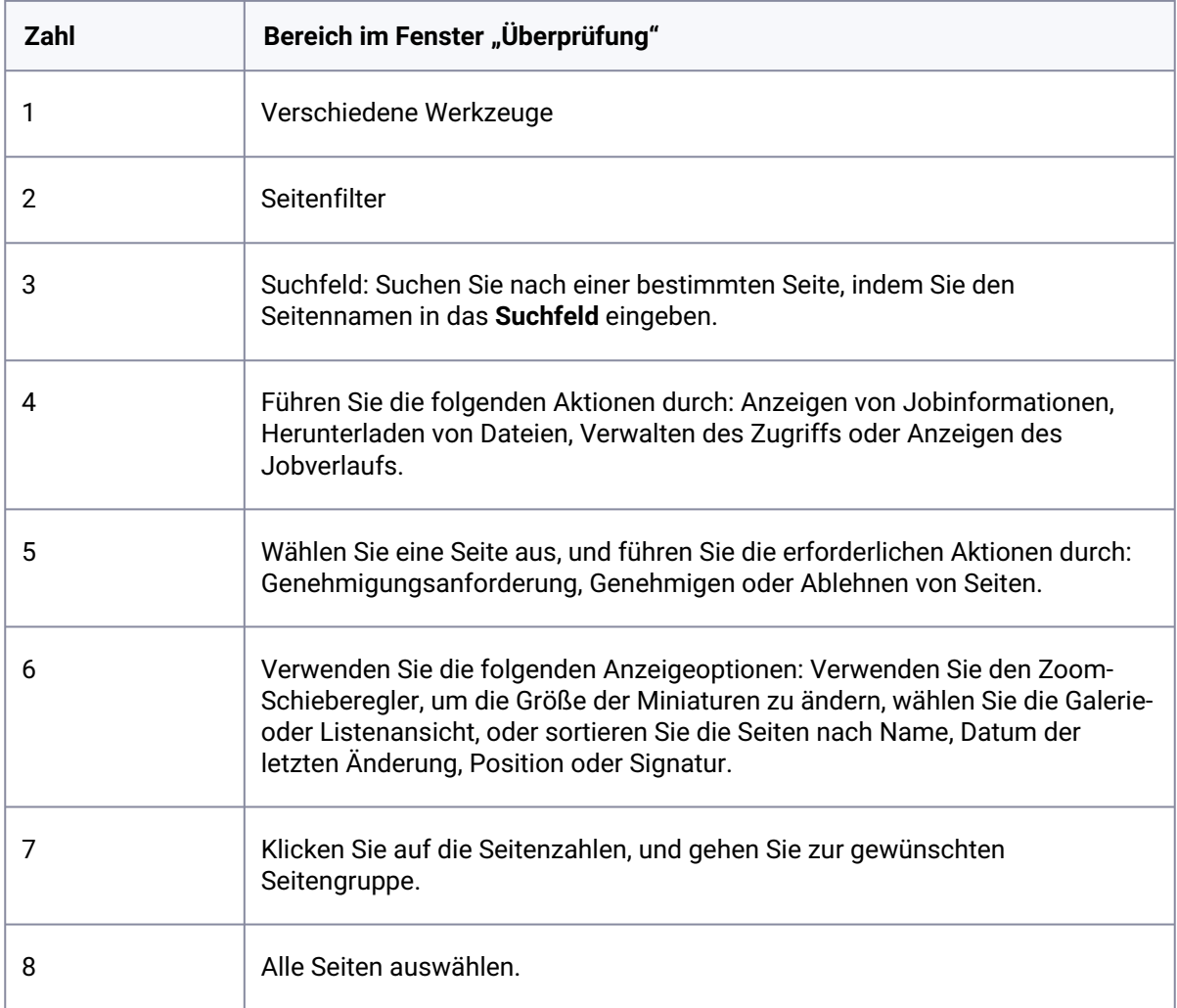

5. Sie können auch zusätzliche Aktionen ausführen, z. B. Herunterladen von Seiten, Entfernen von Seiten oder Erstellen von Berichten, indem Sie mit der rechten Maustaste auf die Seitenzeile klicken und die gewünschte Aktion aus dem Menü auswählen.

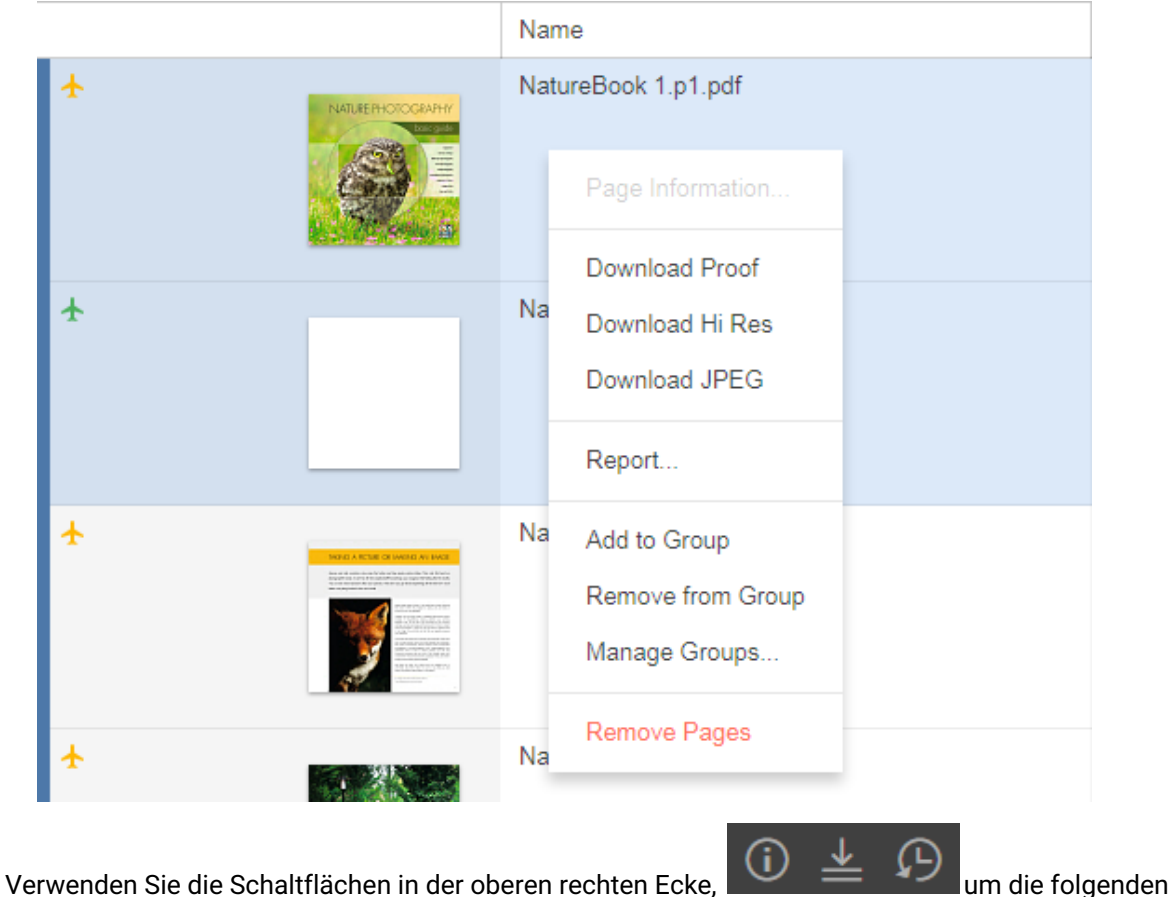

Aktionen durchzuführen:

- Jobinformationen anzeigen
- Dateien herunterladen
- Verlauf von Aktionen anzeigen, die für den Job ausgeführt wurden. Sie können vier Kategorien von Verlaufsinformationen anzeigen: **Transaktionen, Uploads, Info-Bögen** und **sichere Links**.

## **Hochladen von Dateien auf das Prepress Portal**

IPP 9.2

- 1. Klicken Sie im Bereich **Jobs** auf den Namen des Jobs, mit dem Sie arbeiten möchten. Die Jobseiten und alle anderen Jobinformationen sowie zugehörige Aktionen werden angezeigt.
- 2. Klicken Sie auf **Dateien hochladen**.

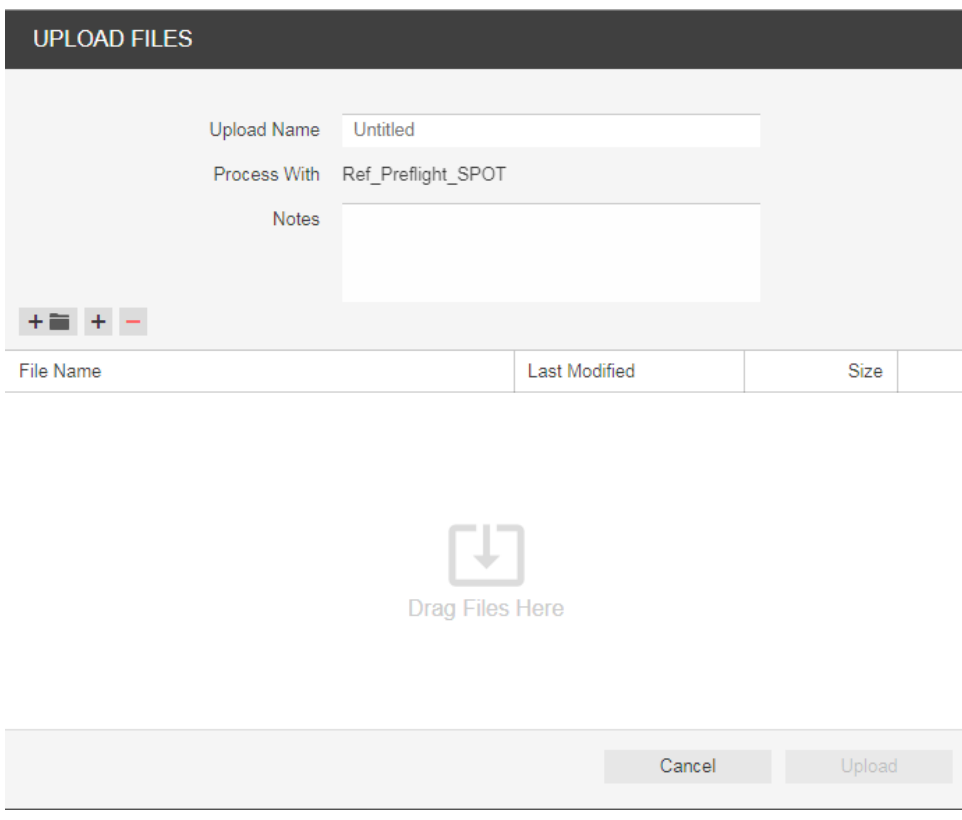

3. Ziehen Sie die gewünschten Dateien von Ihrem Desktop oder Netzwerk in das Fenster "Dateien hochladen", oder klicken Sie auf **+**, und navigieren Sie zu den erforderlichen Dateien. **Hinweis:** Wenn der von Ihnen verwendete Browser das Hochladen von Ordnern ermöglicht, wird das

Symbol eines Ordners  $+$  **ineben den Schaltflächen + und - angezeigt. Derzeit unterstützen Google** Chrome, Microsoft Edge und Firefox-Browser das Hochladen von Ordnern. Wenn Sie eine Datei hinzugefügt haben und sie wieder entfernen möchten, wählen Sie die Datei aus,

und klicken Sie auf die Schaltfläche

- 4. Wenn der Job für die Verarbeitung aktiviert ist, und die Liste **Verarbeitung mit** angezeigt wird, wählen Sie eine Regel für die Verarbeitung des Uploads. Andernfalls werden die Dateien basierend auf der angegebenen Standardregel verarbeitet.
- 5. Sie können bei Bedarf einen Namen und eine Beschreibung für den Upload eingeben.
- 6. Klicken Sie auf **Hochladen**. Die Upload-Statusinformationen werden unten im Fenster "Dateien hochladen" angezeigt.
- 7. Klicken Sie auf **Schließen**.

Wenn der Job für die Verarbeitung aktiviert ist, wird im Fenster "Upload-Verarbeitung" der Fortschritt der Verarbeitung angezeigt. Auch wenn Sie das Fenster schließen, wird die Verarbeitung fortgeführt.

**Hinweis**: HTML5-Uploads/Downloads unterstützen nicht die Verwendung von Sonderzeichen in den Dateinamen. Zu diesen Zeichen gehören unter anderem: / \ \* | ? < > , Wenn diese Zeichen im Dateinamen erscheinen, wird eine Fehlermeldung angezeigt, und der Upload wird nicht fortgesetzt.

## **Anzeigen von Seiten in der Vorschau**

IPP 9.2

- 1. Suchen Sie den Job, und klicken Sie auf den Jobnamen. Die Seiten Ihres Jobs werden angezeigt.
- 2. Klicken Sie im Bereich **Aktionen** und **Filter** auf die Schaltfläche **Vorschau**.

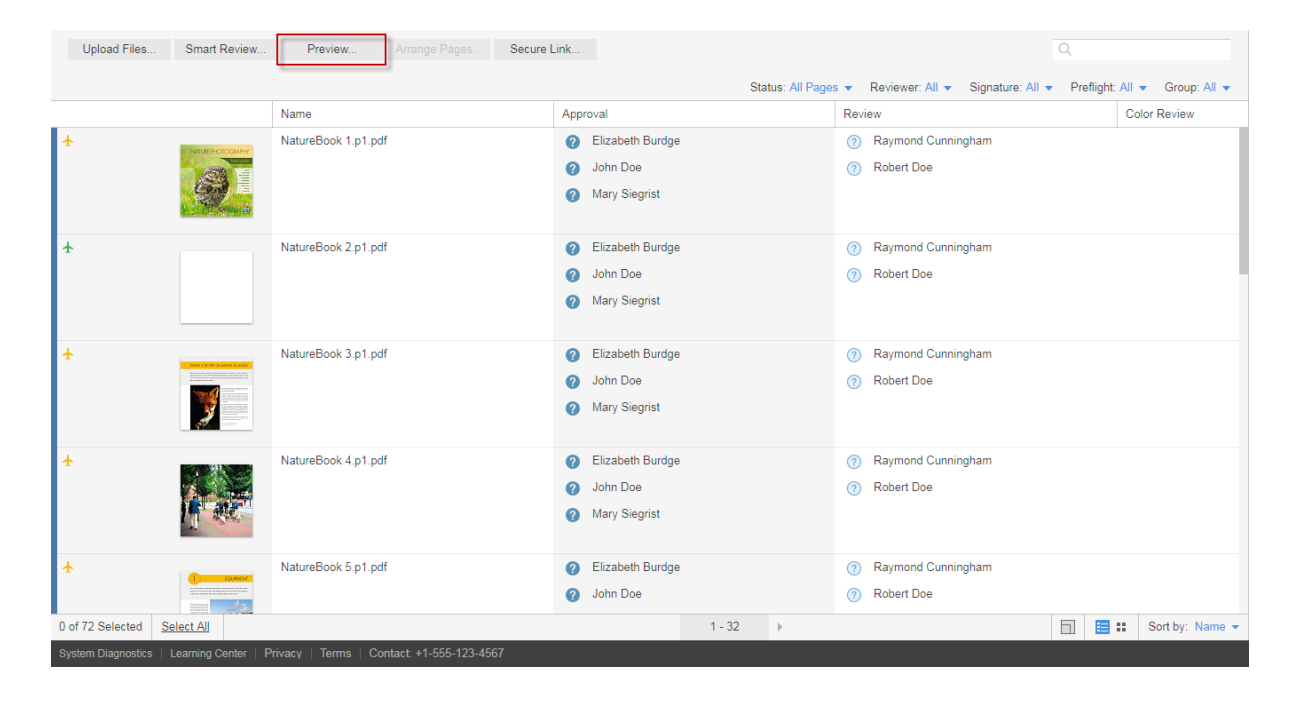

Das folgende Vorschaufenster öffnet sich:

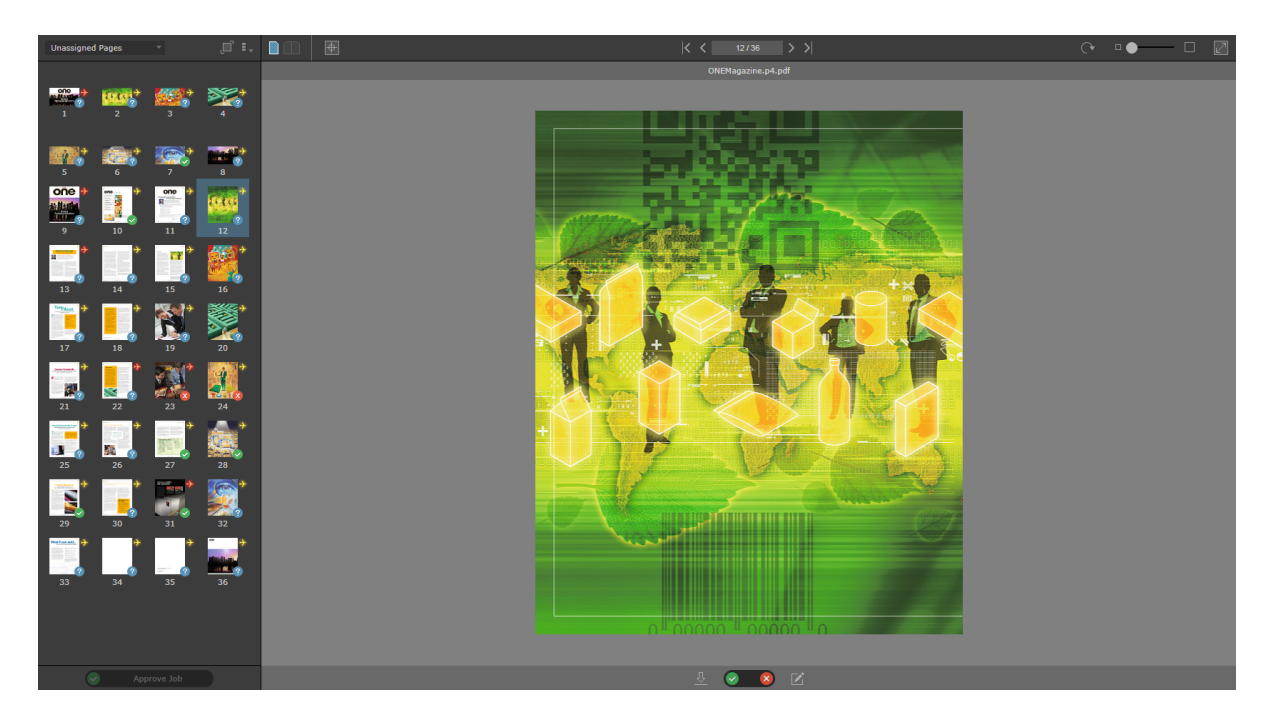

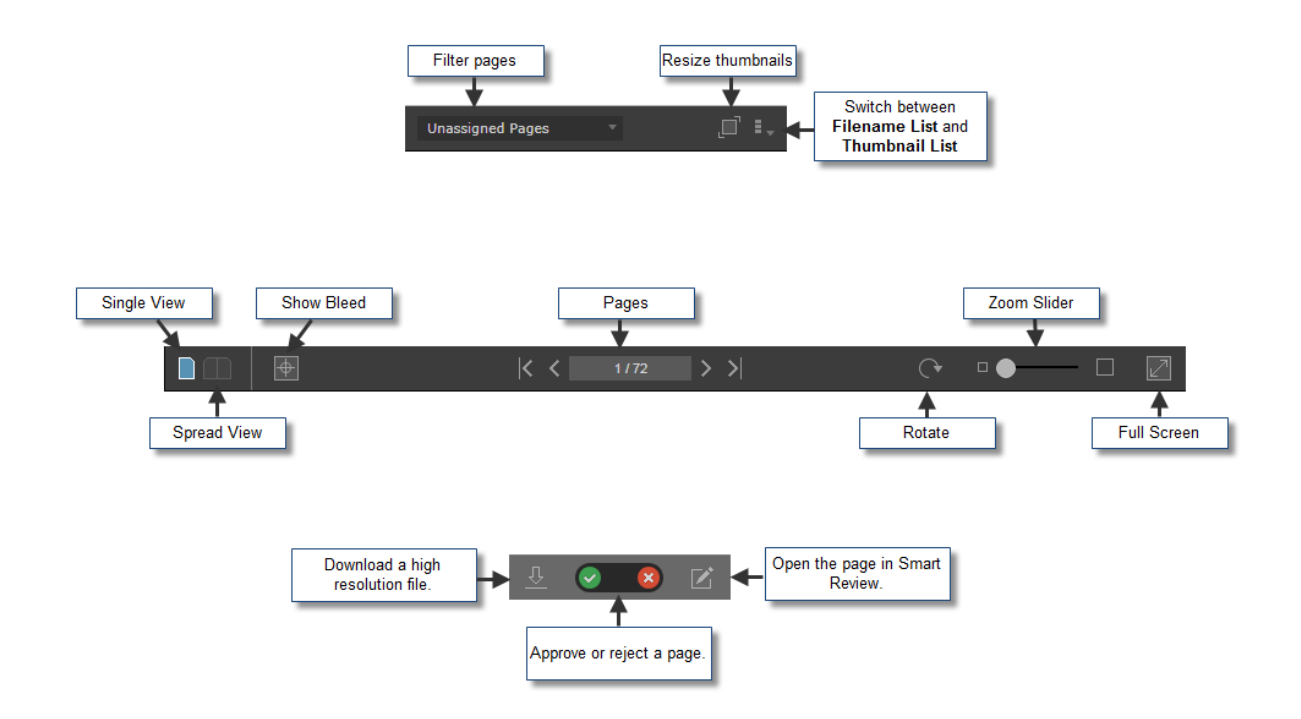

3. Wählen Siefolgende Tools zum Anzeigen und Genehmigen von Seiten:

4. Zum Genehmigen von Jobs,Signaturen, Seitenfolgen oder Versionen klicken Sie auf die Schaltfläche in der unteren linken Ecke des Bildschirms:

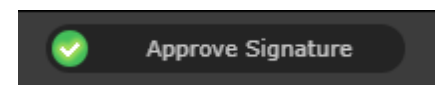

- Genehmigen Sie alle Seiten gleichzeitig, indem Sie auf die Schaltfläche **Job genehmigen** klicken.
- Wenn Ihr Jobein Ausschießschema enthält, können Sie Signaturen genehmigen, indem Sie auf die Schaltfläche **Signatur genehmigen** klicken.
- Wenn Ihr Job Seitenfolgen mit Seiten enthält, die ihnen zugewiesen sind, können Sie die Seitenfolgen genehmigen, indem Sie auf die Schaltfläche **Seitenfolge genehmigen** klicken.
- Bei LPV-Jobs können Sie bestimmte Versionen genehmigen, indem Sie auf die Schaltfläche **Version genehmigen** klicken.

Weitere Informationen zur **Vorschau** finden Sie im Benutzerhandbuch des *InSite Prepress Portal*.

### **Überprüfen und Genehmigen von Seiten in Smart Review**  und der Liste "Seiten"

IPP 9.2

Sie können Seiten in Smart Review oder auf der Liste "Seiten" des Jobs überprüfen, genehmigen oder ablehnen. In Smart Review können Sie auch Korrekturen für Seiten anfordern. In Smart Review können Sie Seiten nur einzeln mit dem Ergebnis OK überprüfen und genehmigen. In der Liste "Seiten" des Jobs können Sie mehrere Seiten auf einmal mit dem Ergebnis "OK" überprüfen bzw. genehmigen.

**Anforderungen:** Ihre Job-Rolle muss die Endgenehmigungs-Berechtigung enthalten, damit Sie Seiten genehmigen oder zurückweisen können.

#### 1 Smart Review

• Überprüfen

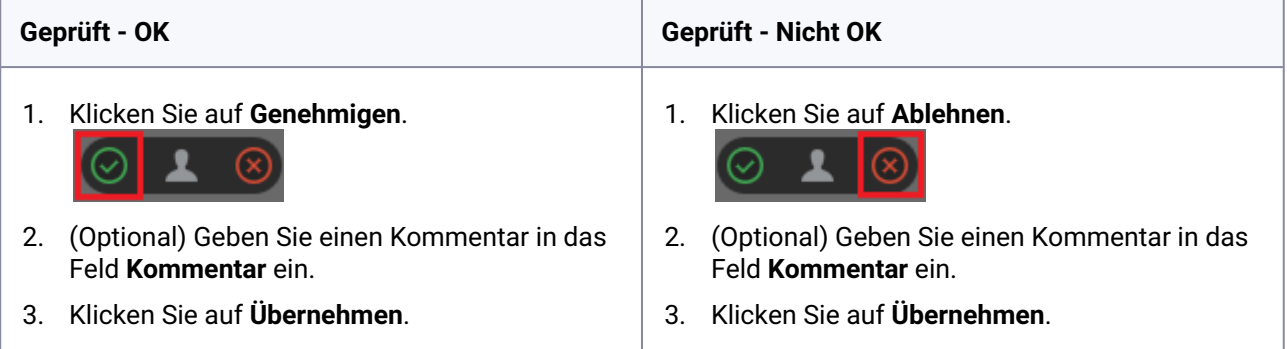

• Genehmigen

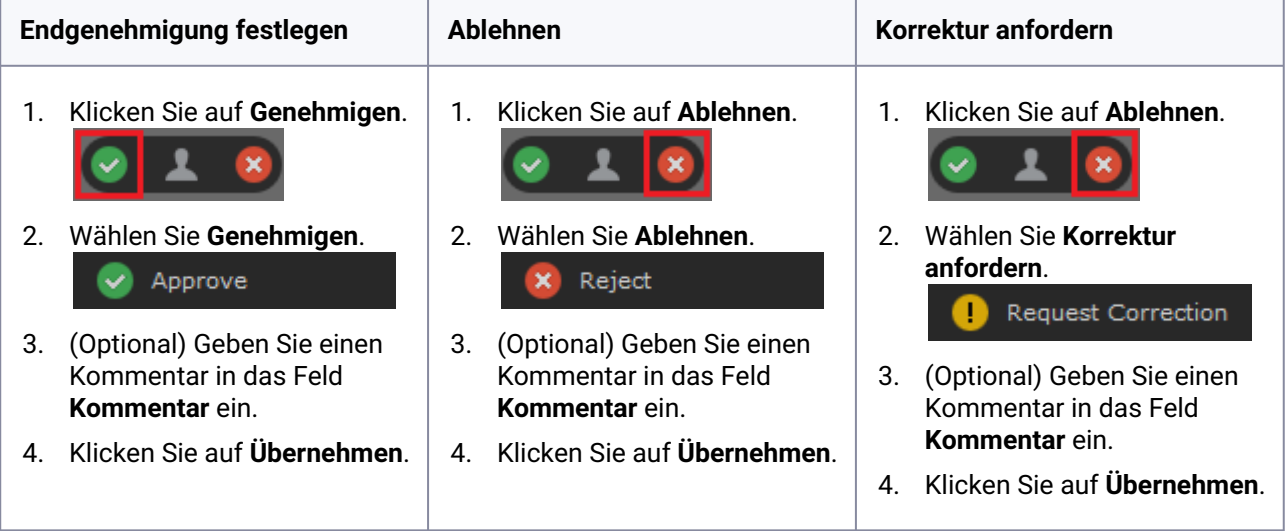

### 2 Seitenliste

• Überprüfen

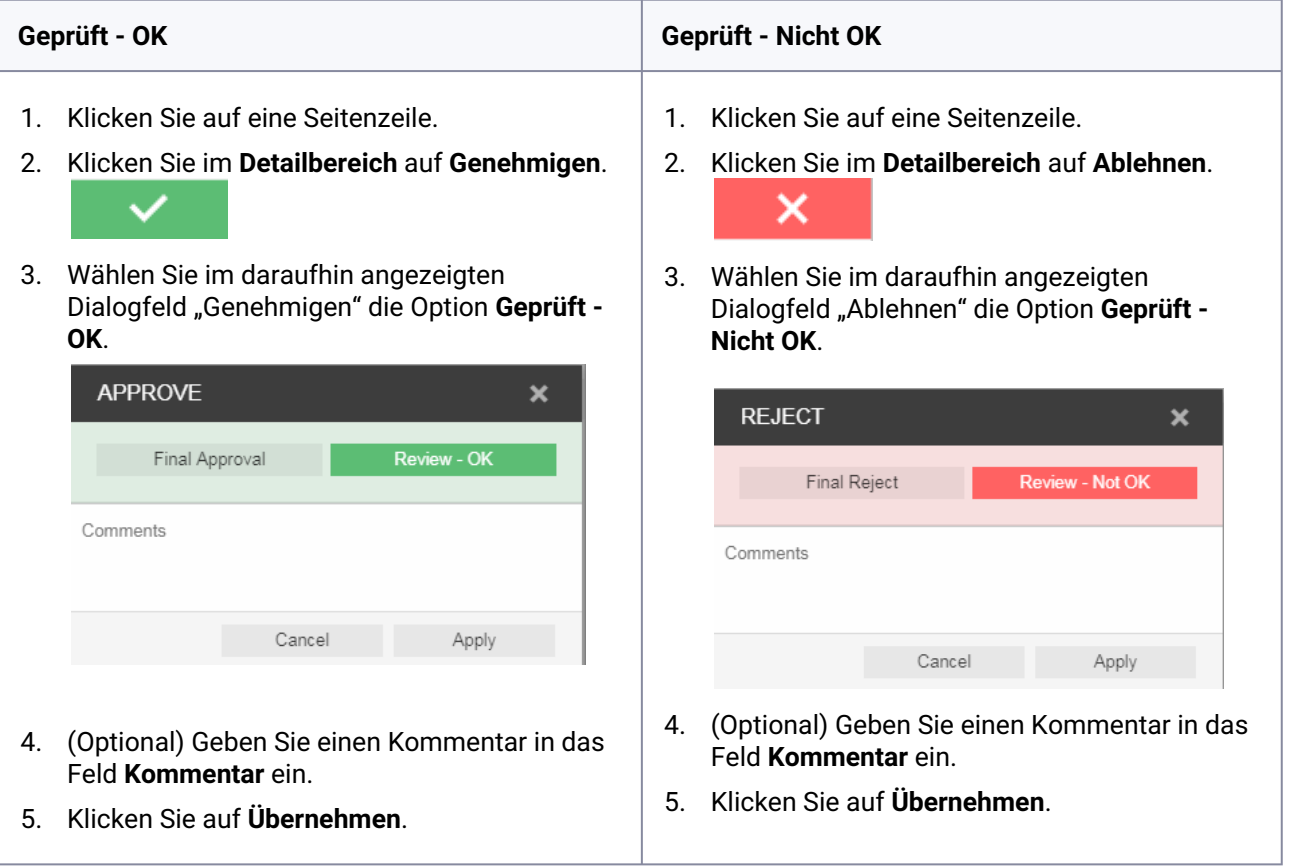

• Genehmigen

#### 2 Seitenliste

• Genehmigen

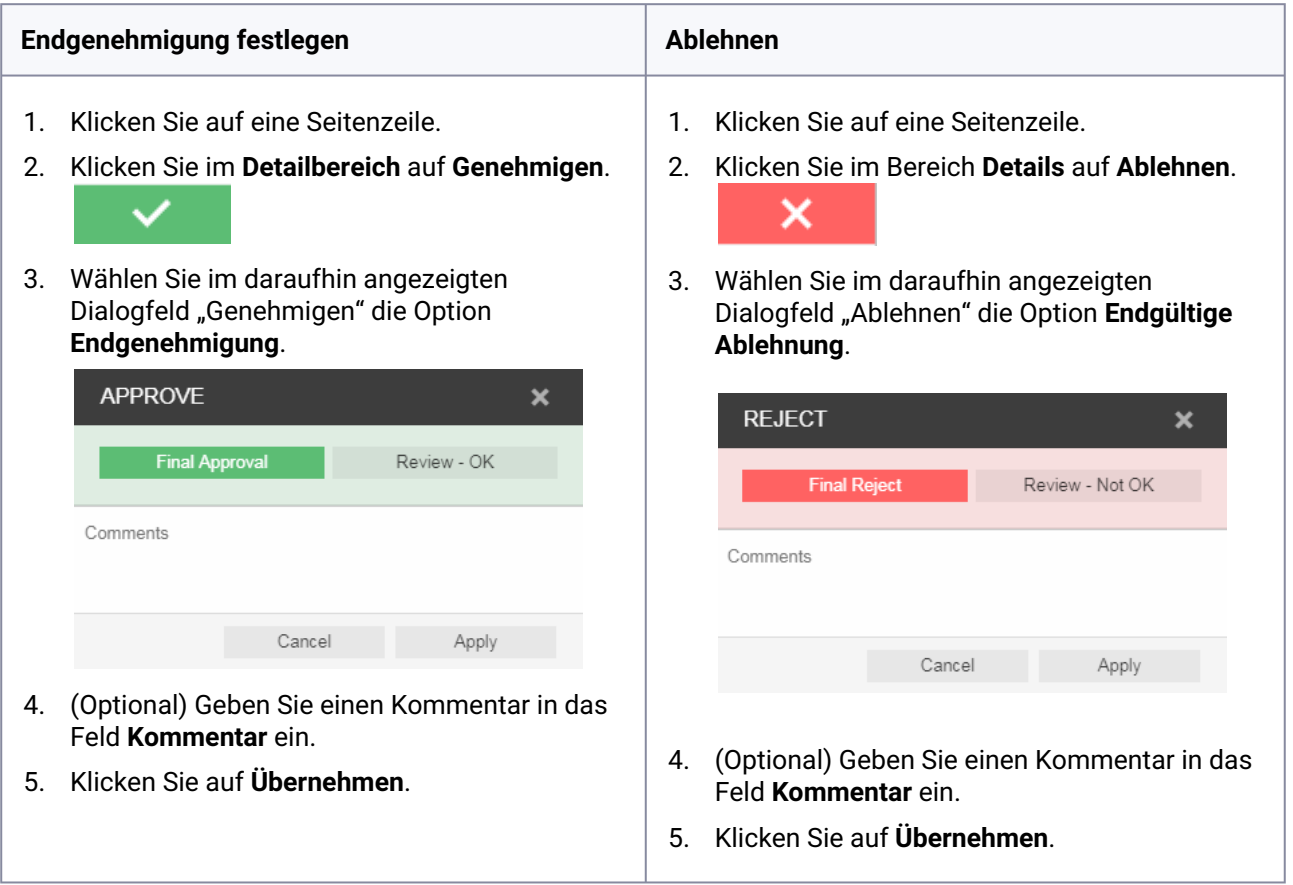

**Wichtig:** Zusätzlich zum Genehmigen oder Ablehnen einer einzelnen Seite können Sie mehrere Seitenzeilen auswählen, indem Sie auf **Alle auswählen** klicken oder jede Zeile auswählen. Um aufeinanderfolgende Seiten zu überspringen oder die Auswahl der Seiten aufzuheben, verwenden Sie die Befehlstaste auf dem Mac oder die STRG-Taste auf dem Windows-basierten Computer.